## <span id="page-0-0"></span>全国基层供销合作社"一社一卡"管理系统应用指南

# <span id="page-0-1"></span>账号及密码问题

#### 目录

<span id="page-0-2"></span>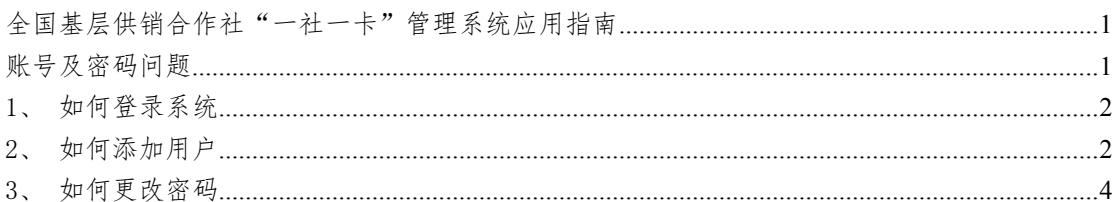

#### 1、如何登录系统

以下三种途径均可登录系统:

### (1) 总社官网信息服务大厅 **<http://www.chinacoop.gov.cn/>**

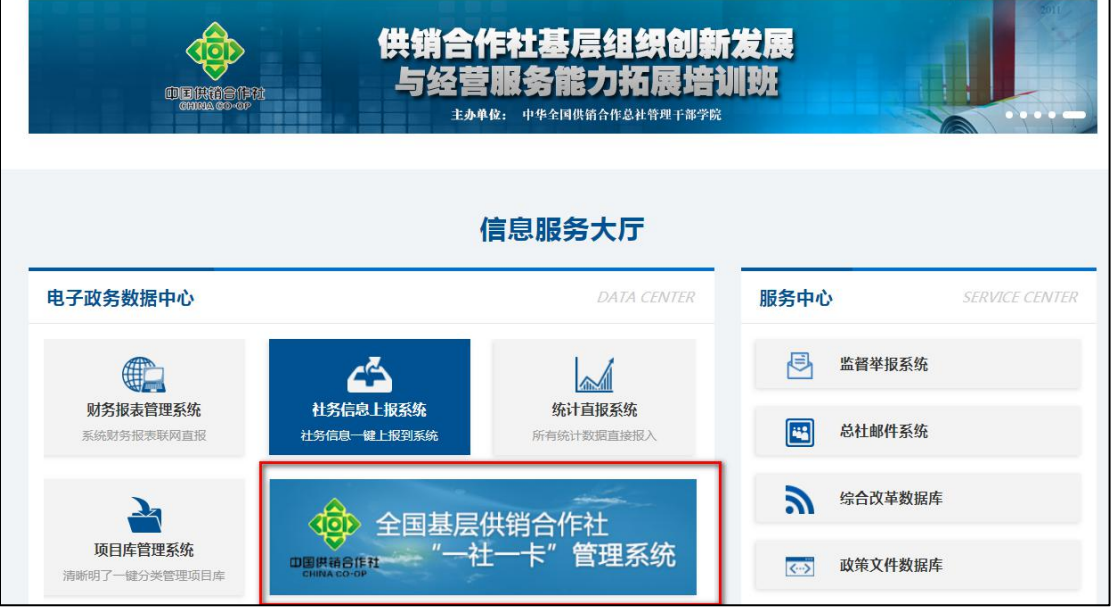

- (2) 浏览器地址栏输入 http://coopysyk.inh360.com;
- (3) 手机微信中搜索"一社一卡平台"小程序,用于查询及汇总数 据。

<span id="page-1-0"></span>2、如何添加用户

(1) 添加下辖单位管理员

上级单位可为所有管辖内的下级单位录入管理员。即省级单位可为管 辖范围内的所有市级、县级、基层社添加管理员。

具体路径为:系统设置→下辖单位用户管理→选择需要操作的单位→ 添加用户→权限选择管理员。

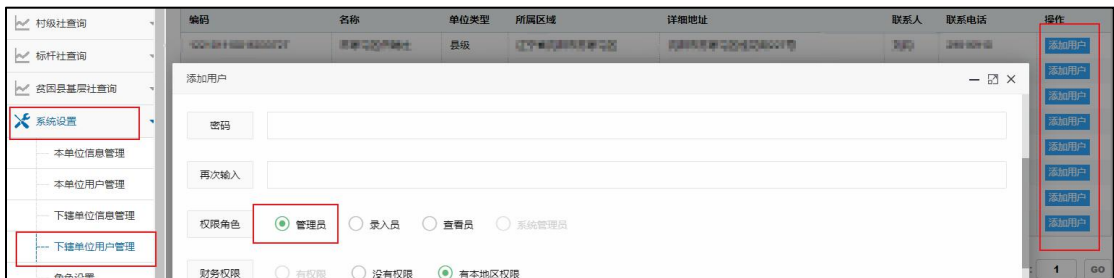

## (2) 添加下辖单位查看员/录入员

系统设置→下辖单位用户管理→选择需要操作的单位→添加用户→ 权限选择录入员或查看员。

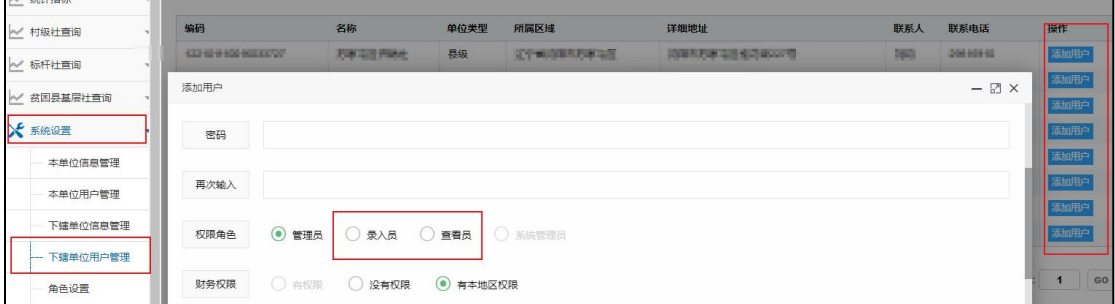

### (3) 添加本单位查看员/录入员

系统设置→本单位用户管理→添加→权限选择录入员或查看员。

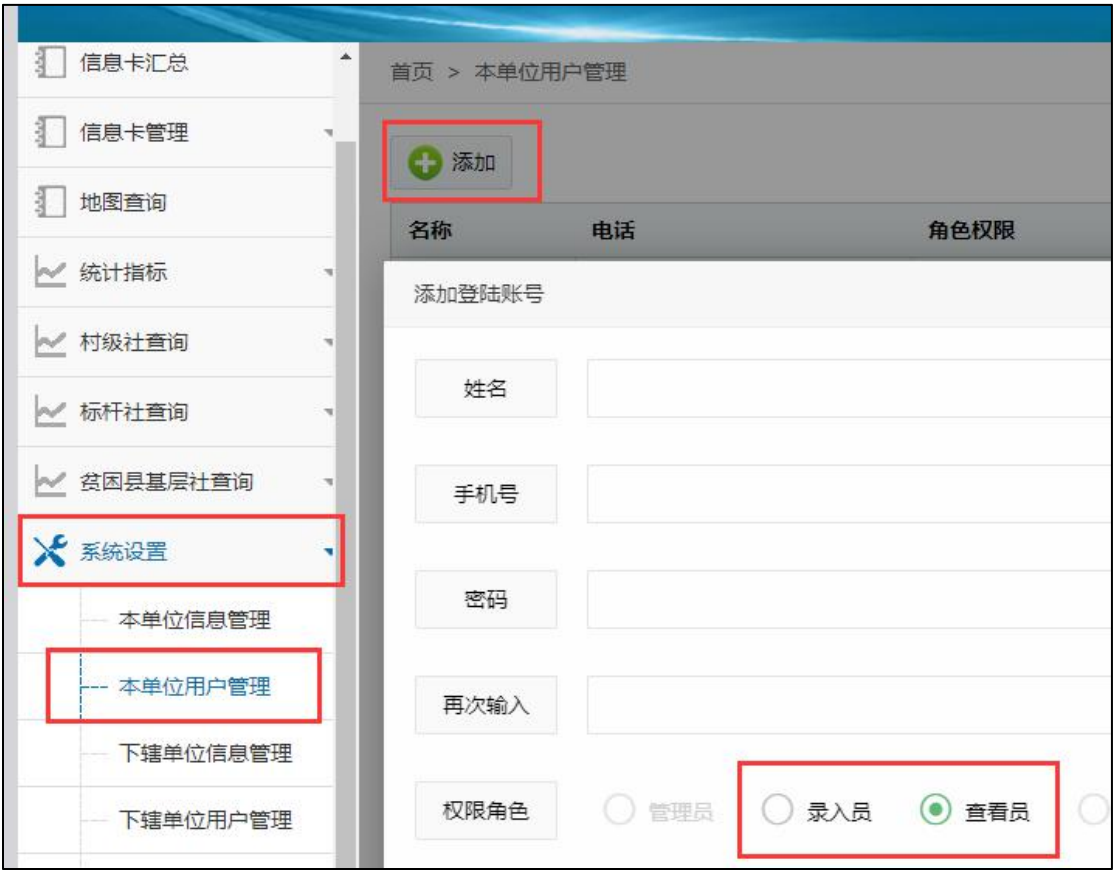

#### <span id="page-3-0"></span>3、如何更改密码

密码丢失需要申请上级单位管理员重置。初始密码为 123456,重置 后请及时更改。

### (1) 重置本单位用户密码

系统设置→本单位用户管理→重置密码。

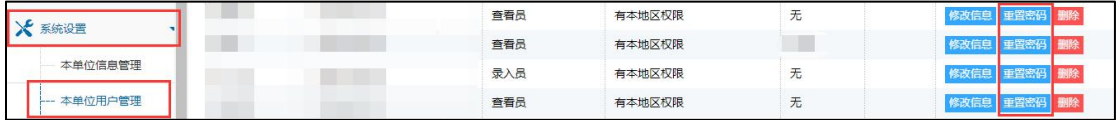

### (2) 重置下辖单位用户密码

系统设置→下辖单位用户管理→筛选用户→重置密码。

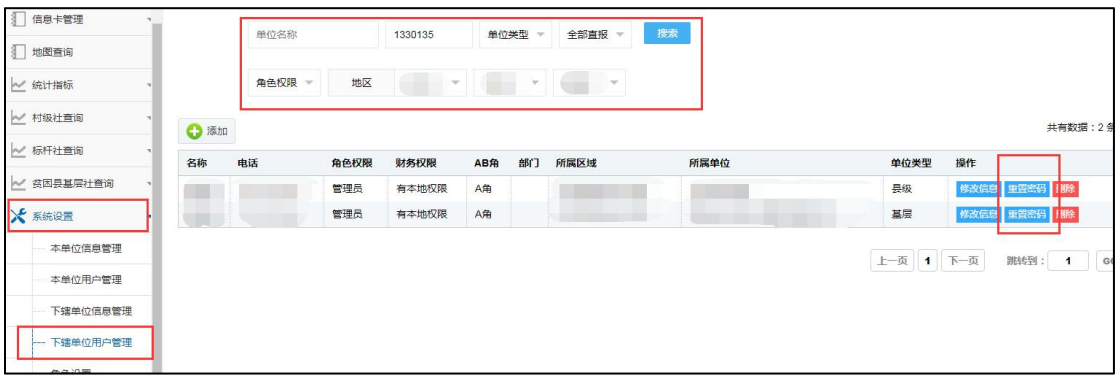

### (3) 修改当前登录用户密码

点击右上角本人名字→修改即可。

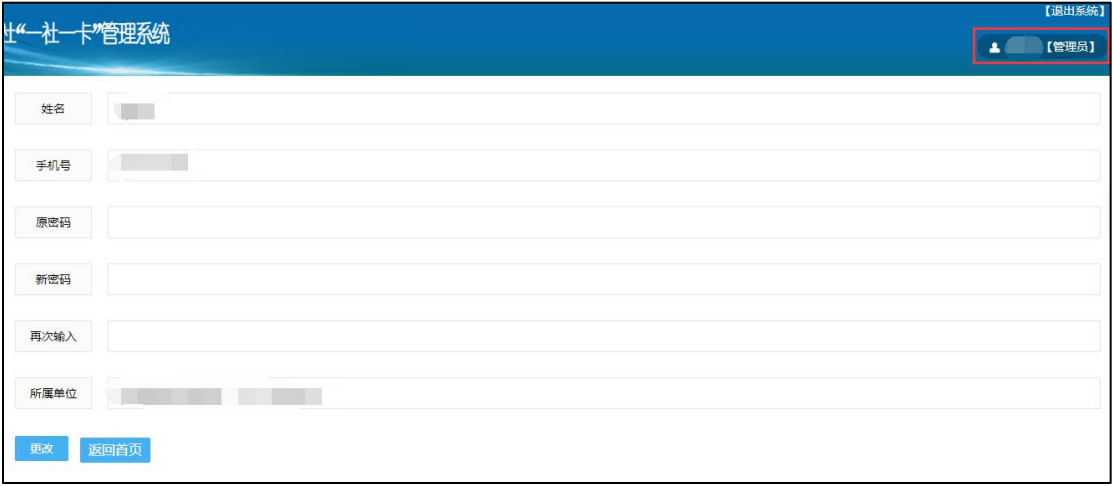

编辑:农汇一社一卡技术中心

审核:总社合作指导部组织处

时间:2021 年 4 月 6 日

联系人:总社合作指导部,江颖,电话:010-66053292, 邮箱:zzccoop@163.com。

云华农汇网,张志成,手机:13911360761,邮箱: [271556930@qq.com](mailto:271556930@qq.com);李玲玲,手机:13701026777,邮箱: [inh@inh360.com](mailto:inh@inh360.com)。